## Arts Management Systems **Qustom Trainer** Cheat Sheet **http://www.artsman.com**

## **Generating a Report**

This example is the same as in the [Reports Overview](http://www.theatremanagerhelp.com/sites/default/files/images/Report-Overview_demo.swf) and [Reports Criteria Overview](http://www.theatremanagerhelp.com/sites/default/files/images/Reports-Criteria_demo.swf) screencasts.

1. Click the **Reports** button in the Theatre Manager Ribbon Bar. The Reports window opens.

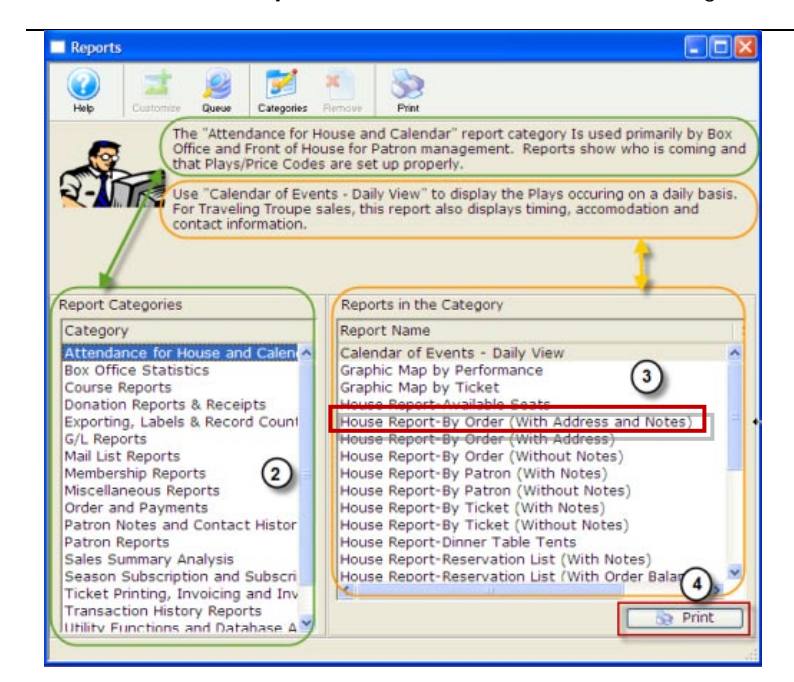

**COMP** 

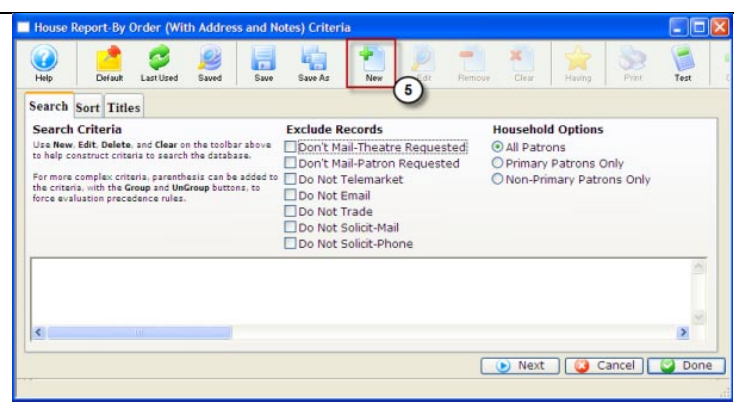

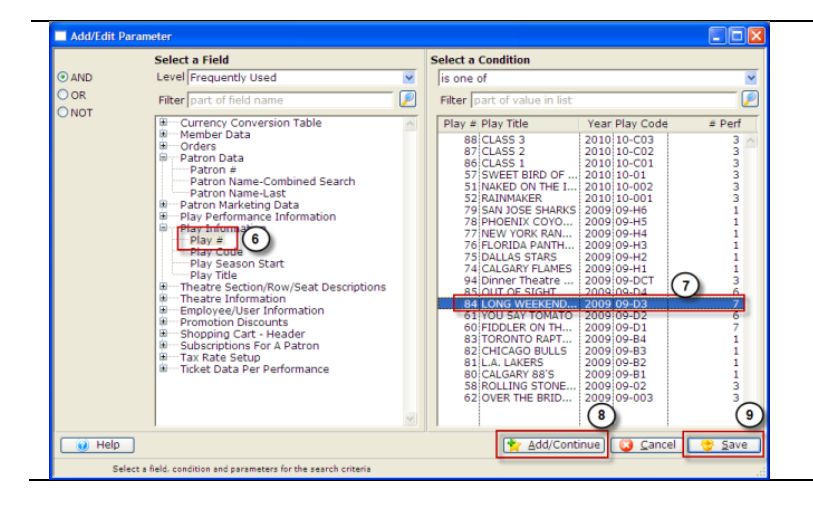

- 2. Select a **Report category**. A description of the **category** is displayed in the top portion of the window. In this example: **Attendance for House and Calendar**.
- 3. Select a **Report Name**. A description of the **report** appears in the top portion of the window. In this example:
- 4. When you have selected the appropriate report, click the **Print**  $\begin{bmatrix} 1 & 1 \\ 0 & 0 \end{bmatrix}$  **Print** button. The Criteria window opens.
	-
- 5. To add criteria, click the **New** button. The Add/Edit Parameter window opens.

The Criteria suggested for the Attendance for House and Calendar>House Report-By Order (With Address and Notes) are:

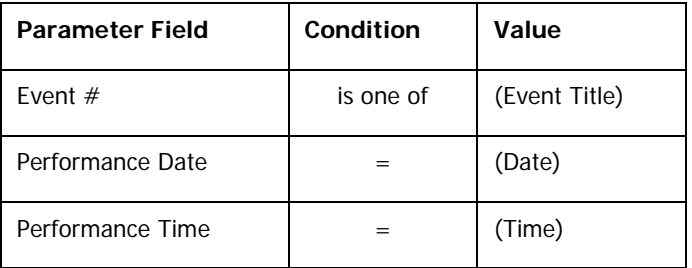

- It is recommended that this report be run using only one performance as the criteria.
- 6. In the left side of the **Add/Edit Parameter** window, select field you want to add the parameter from.
- 7. As you scroll through the fields, the conditions are displayed, choose the condition.
- 8. To add more fields and conditions, click the Add/Continue **Add/Continue** button.
- 9. When you have completed adding new conditions, click
	- the **Save Save** button. You are returned to the Criteria window.

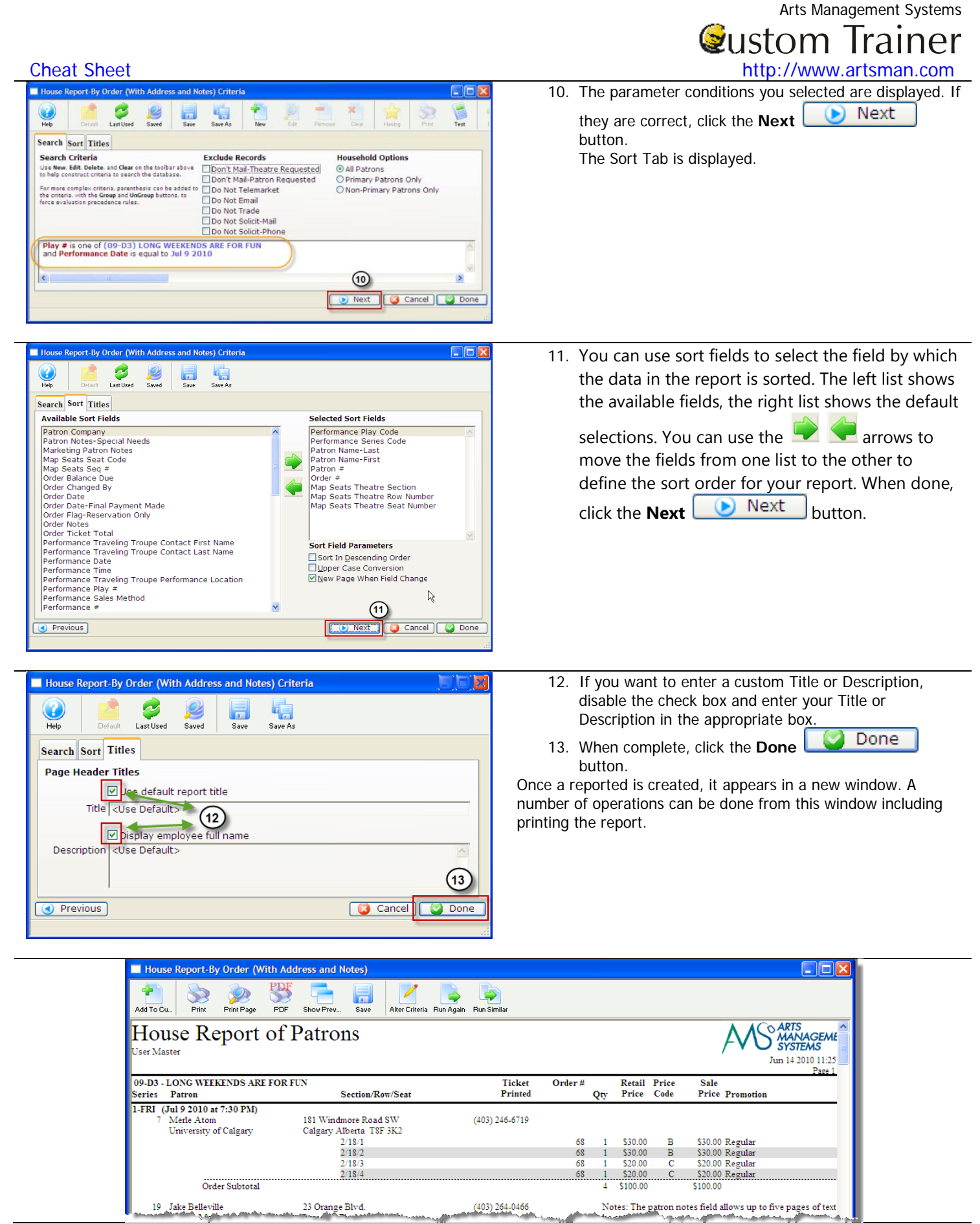

<sup>© 2010,</sup> Arts Management Systems